# 【アプリ】チャット画面

#### **チャット画面**

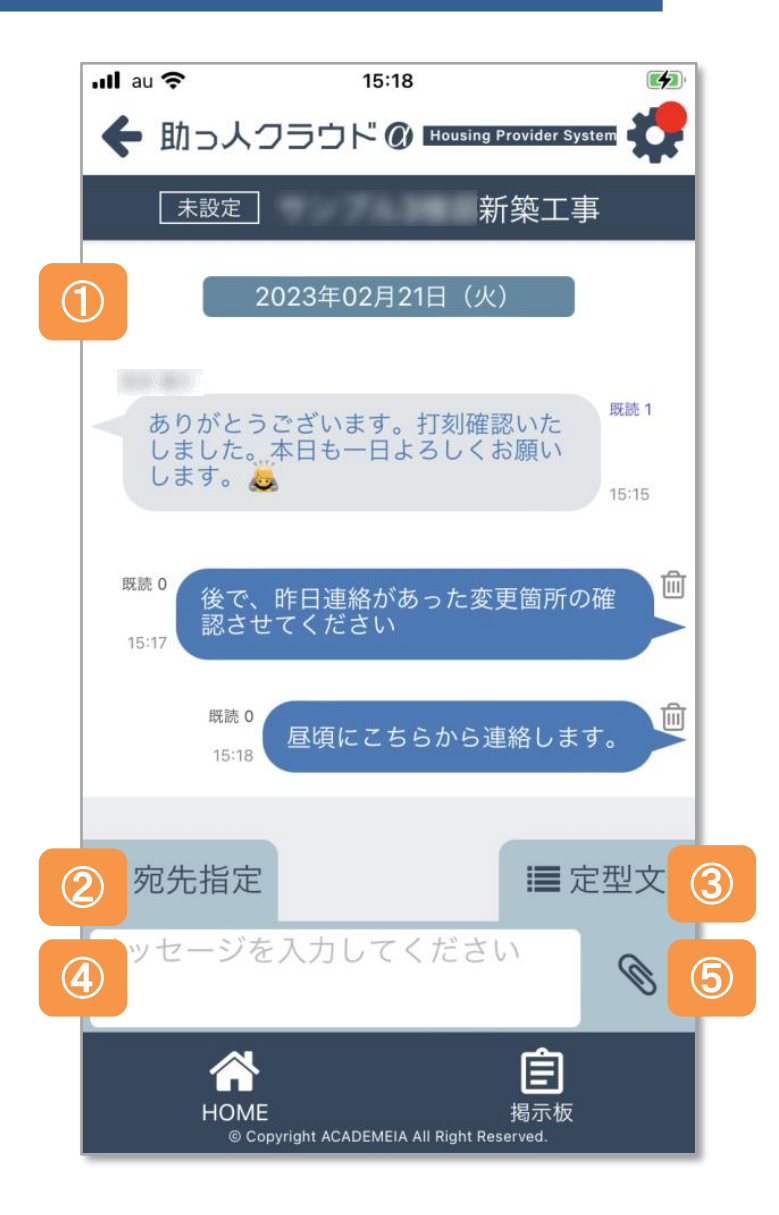

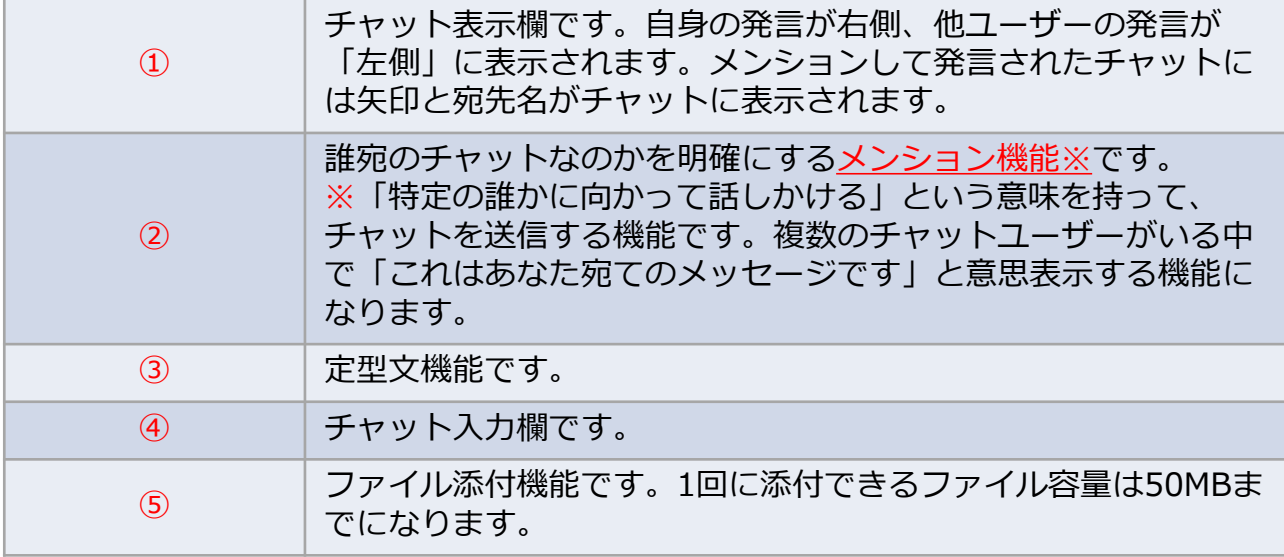

# 【アプリ】チャット送信

### **チャット送信方法**

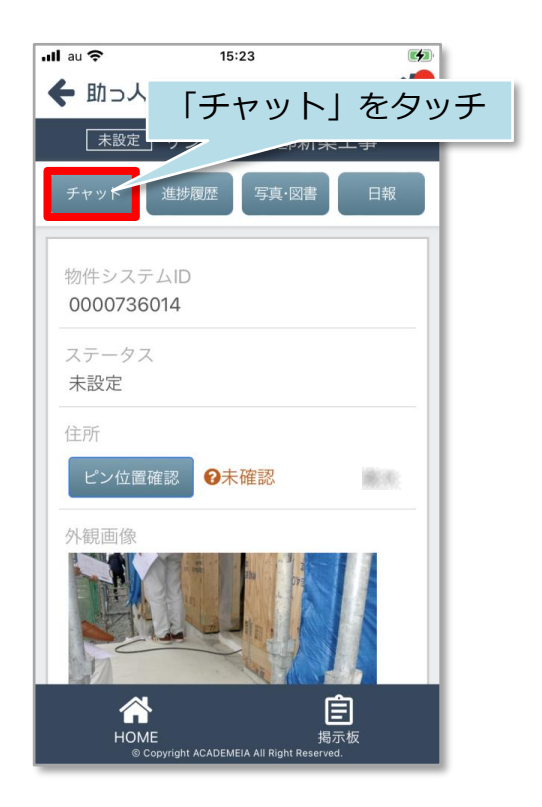

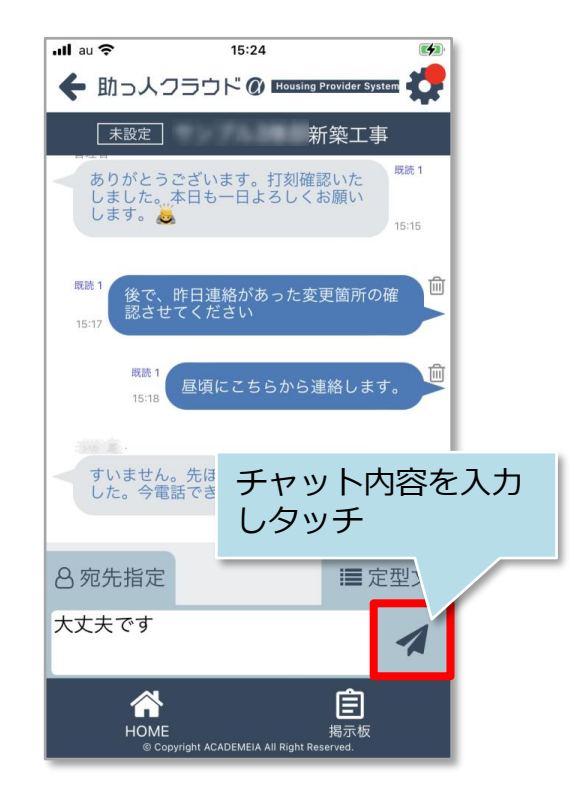

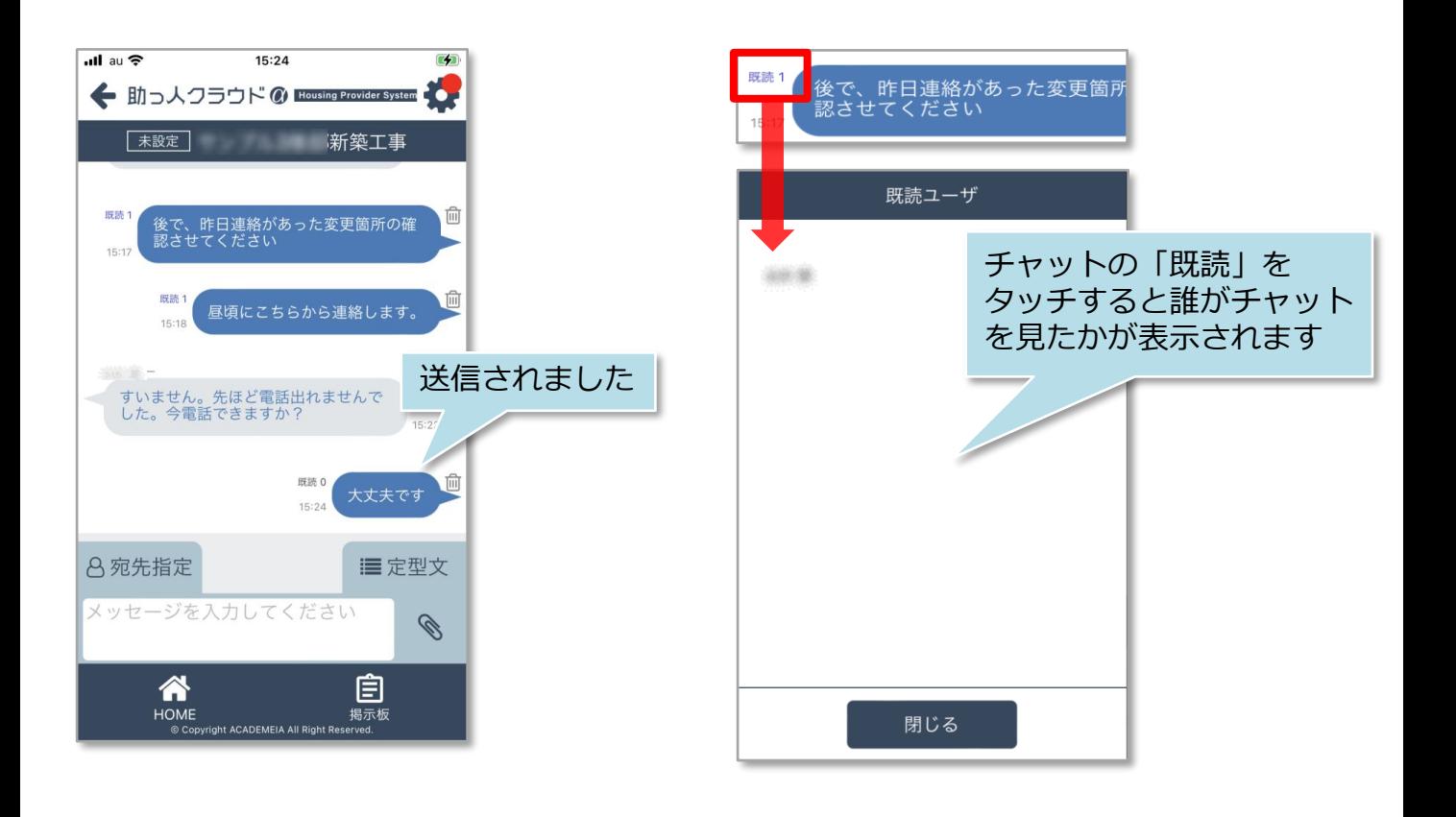

#### **チャットの通知**

物件情報の担当者に自身のIDが割当られていると、チャット通知が端末上で 表示されます。

※ご利用の端末機種によっては通知機能が動作しない場合もございます。

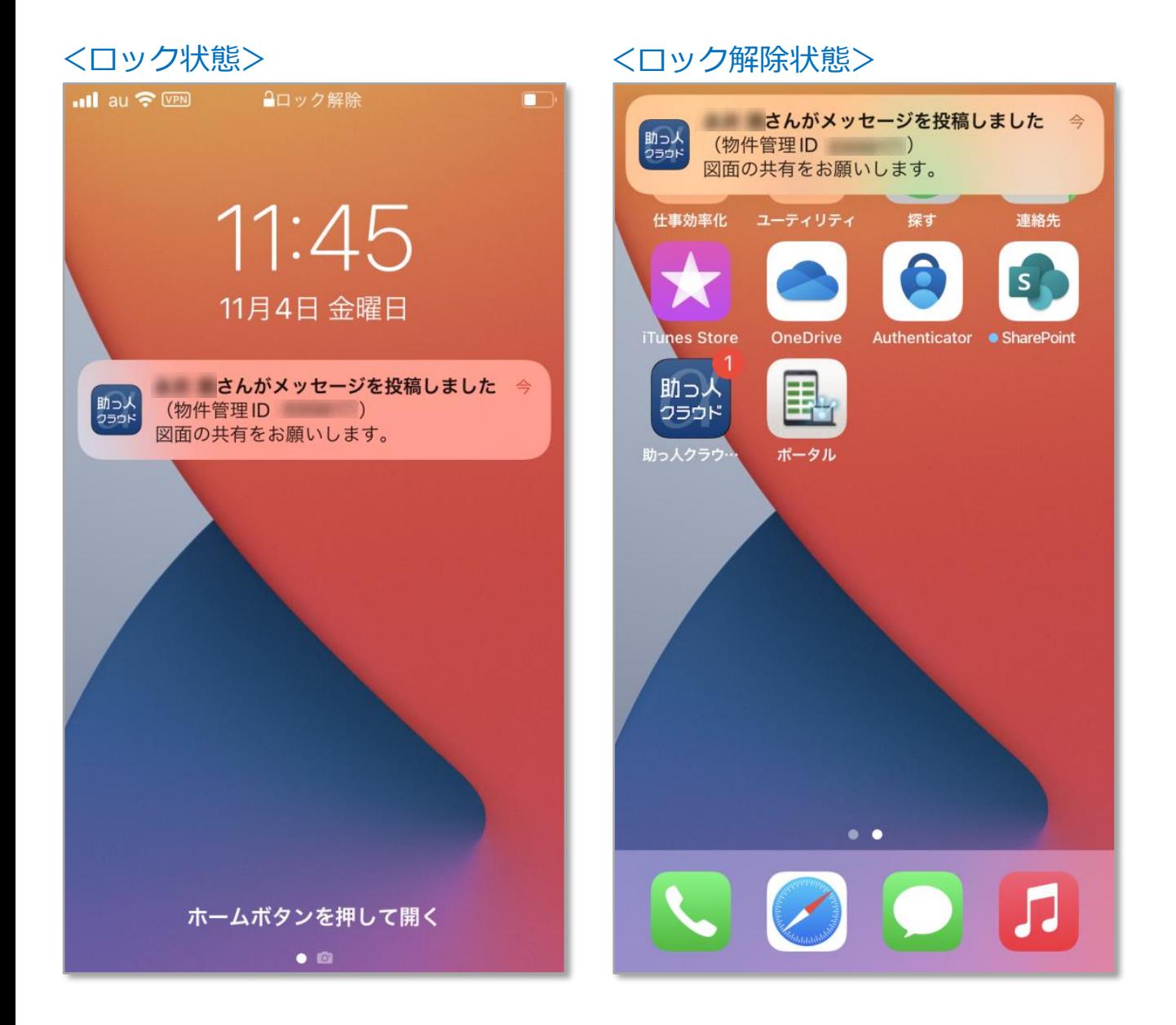

# 【アプリ】宛先指定(メンション)

## **宛先指定(メンション)方法**

宛先指定は、宛先を指定してチャット発言することで、その発言が誰宛なのか を示す機能です。

※宛先指定をした方と個別のチャットをする機能ではありません。チャットに 参加している全員に内容が表示されます。

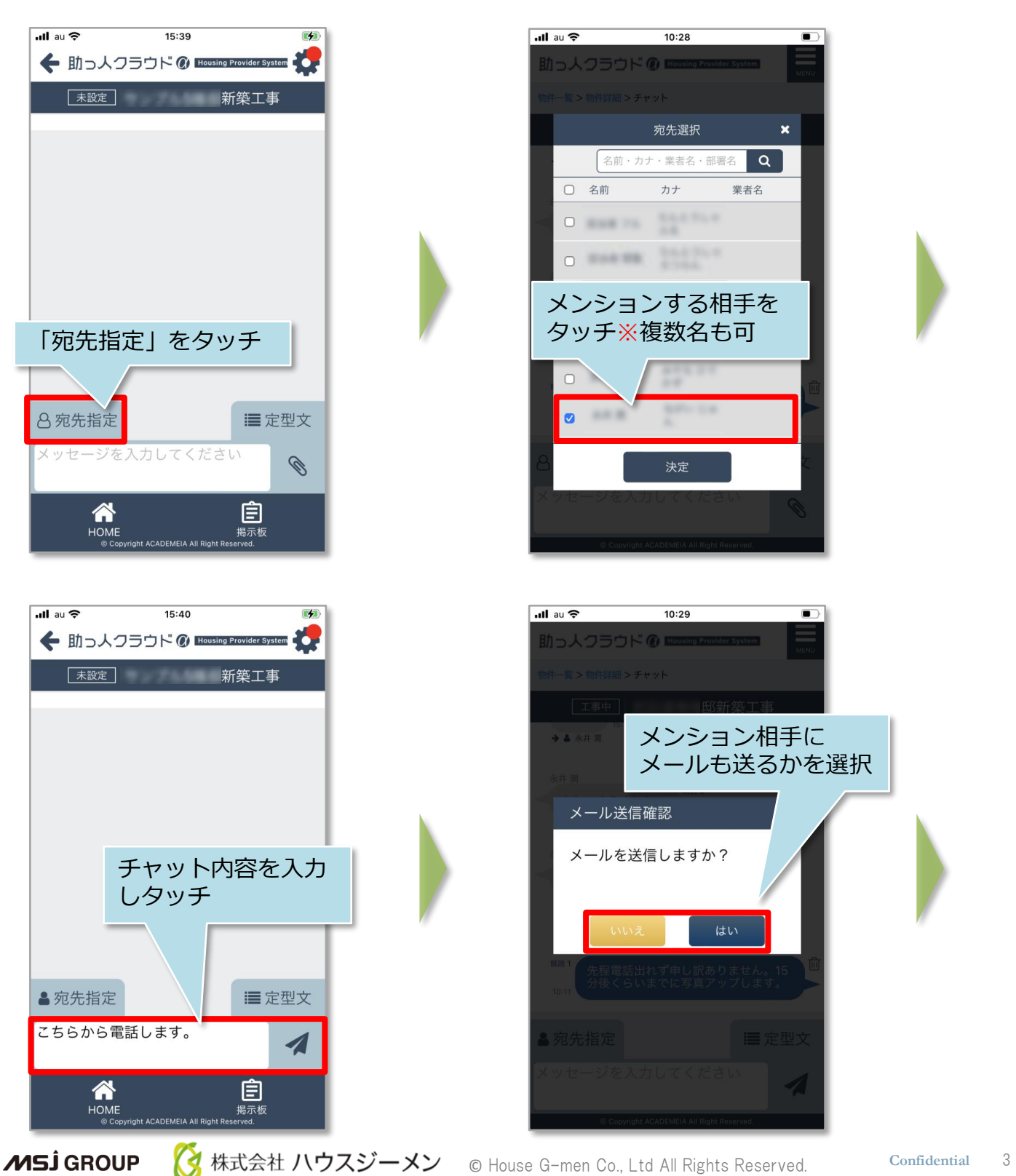

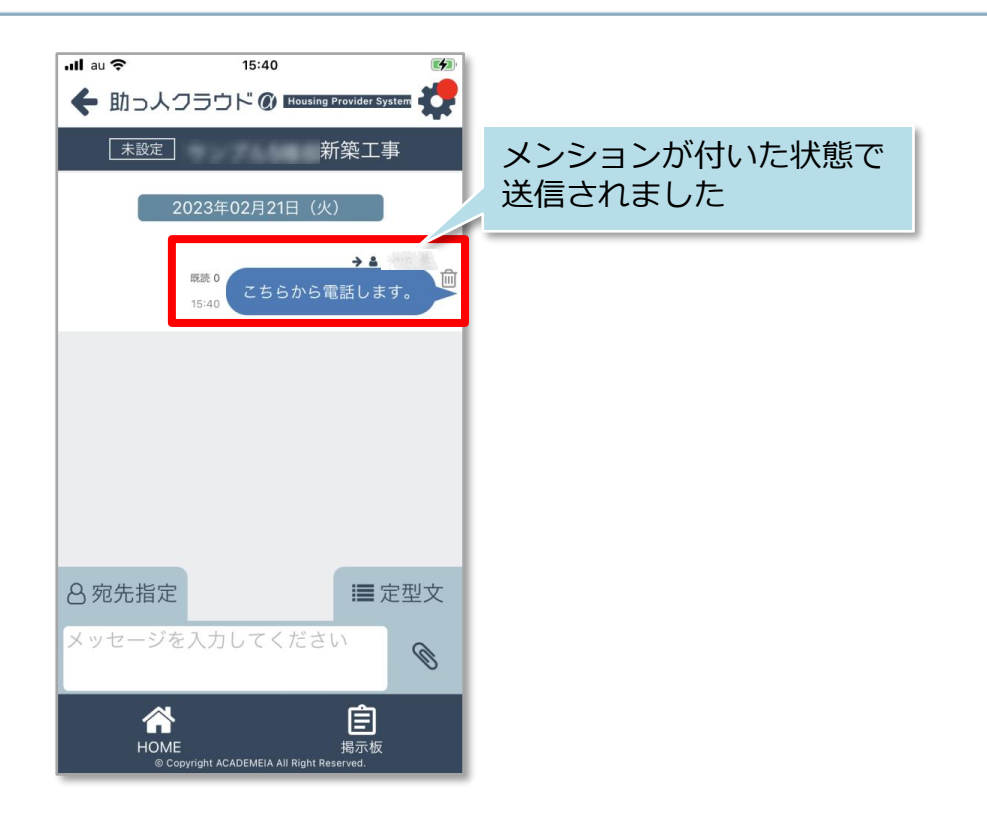

### <通知メール内容>

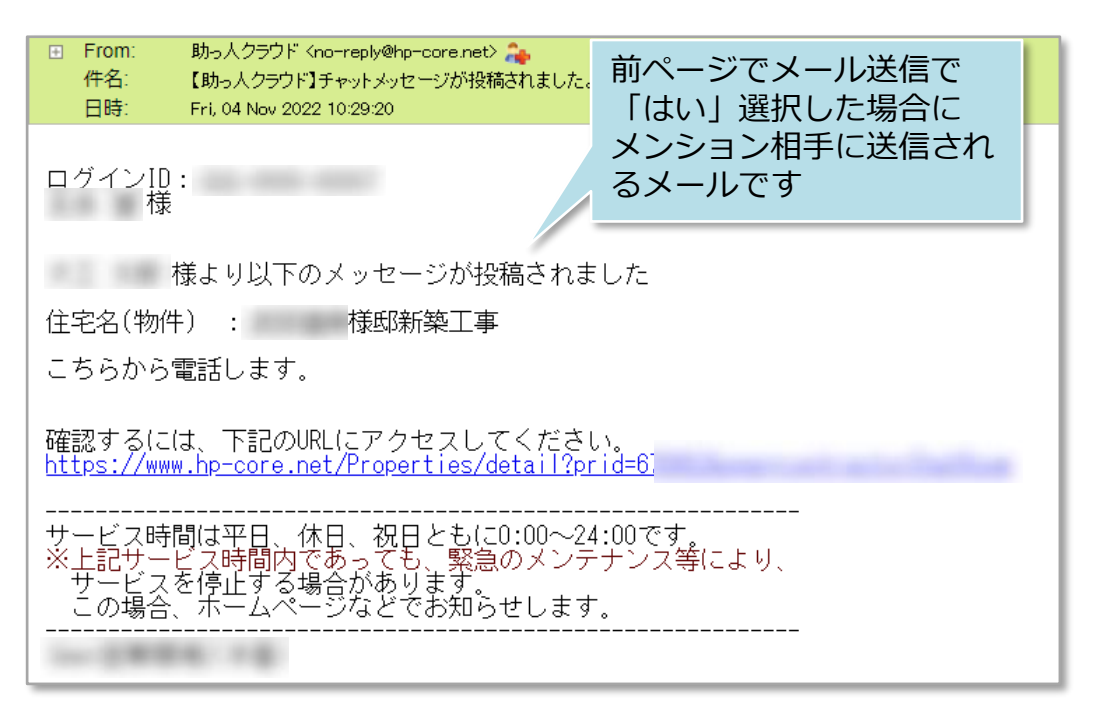

**MSJ GROUP く**株式会社 ハウスジーメン © House G-men Co., Ltd All Rights Reserved. Confidential 4

## 【アプリ】チャット定型文

#### **チャット定型文**

定型文で簡易返答を行うことが可能です。簡易応答は選択肢5つまで、カスタマイズが 可能です。カスタマイズ希望の場合は、[助っ人クラウドサポートページよ](https://www.suketto-spt.net/)りお問合わ せください。※カスタマイズはユーザー単位ではなく、事業者単位になります。

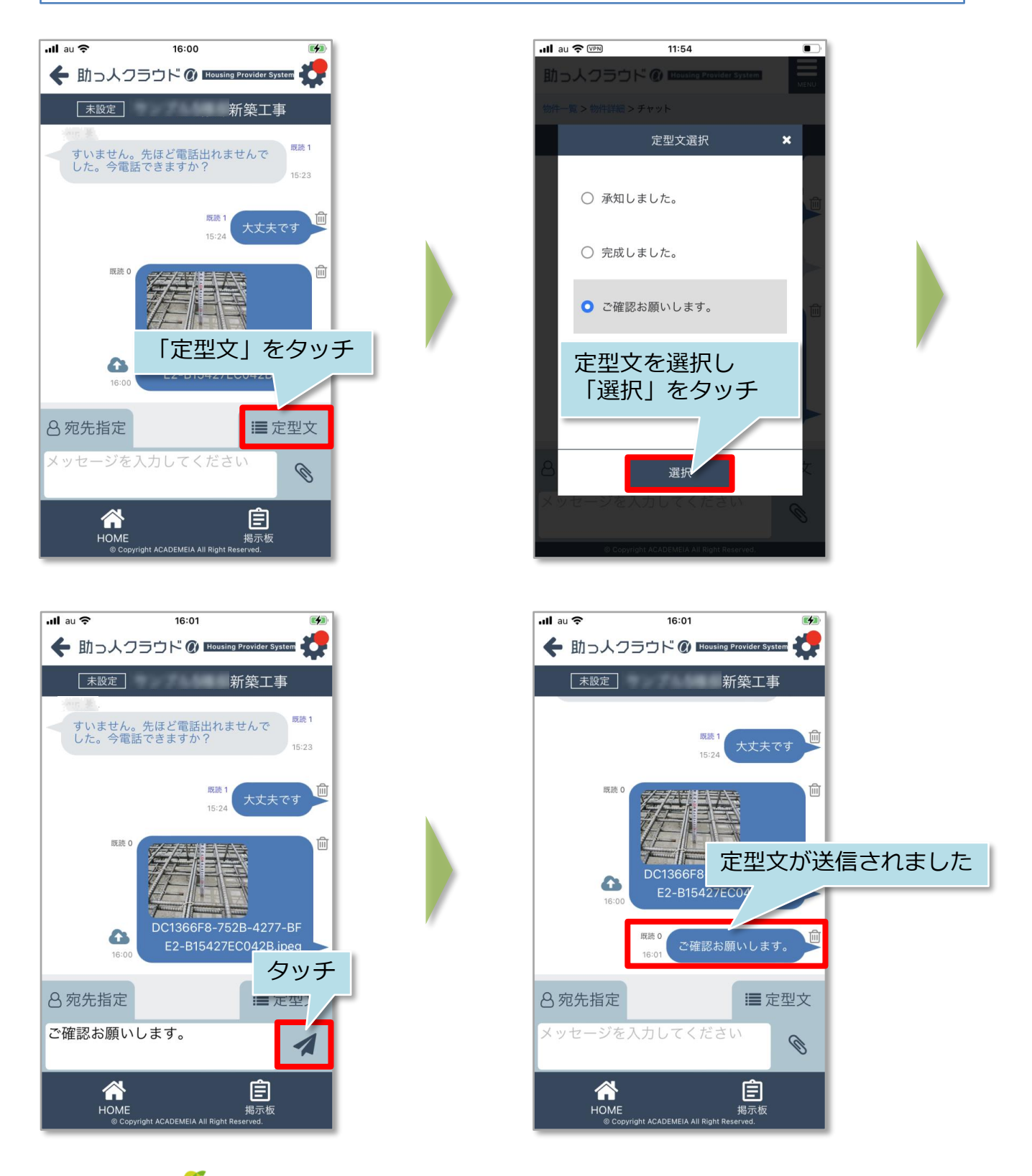

**MSJ GROUP** 

<mark>◇</mark> 株式会社 ハウスジーメン © House G-men Co., Ltd All Rights Reserved. Confidential 5

## 【アプリ】チャット削除

#### **チャット削除方法**

送信した自身のチャットは削除が可能です。削除後はチャット内容は非表示なります が、チャットをした形跡は残ります。

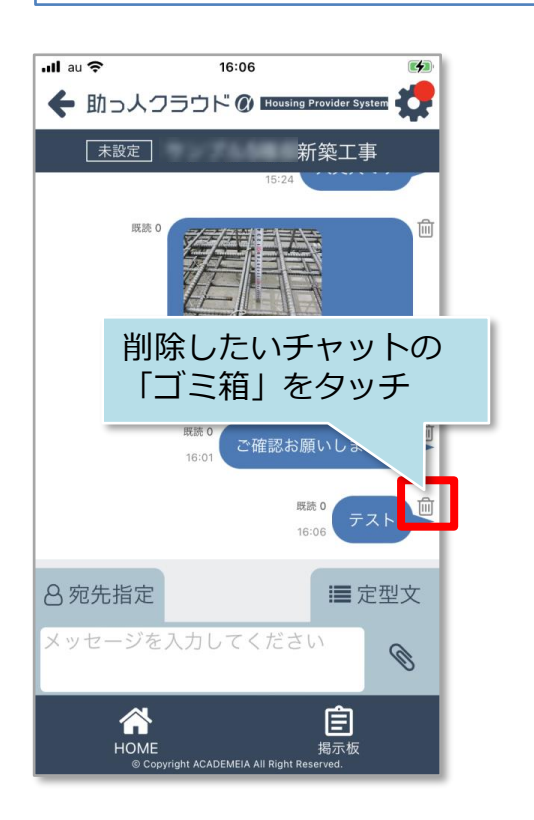

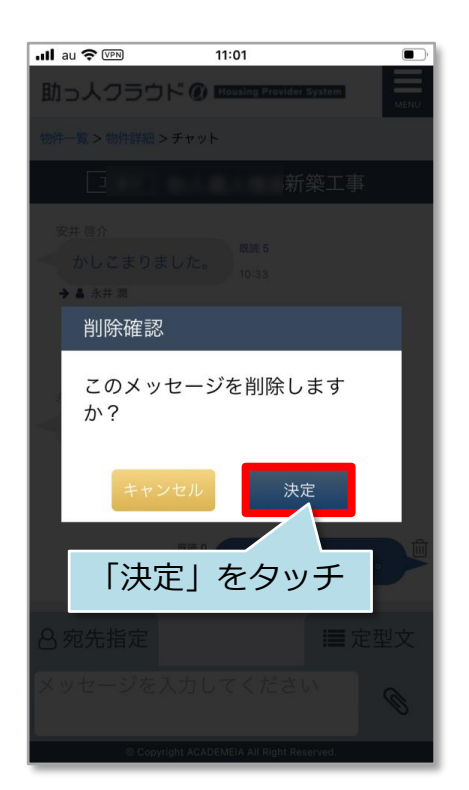

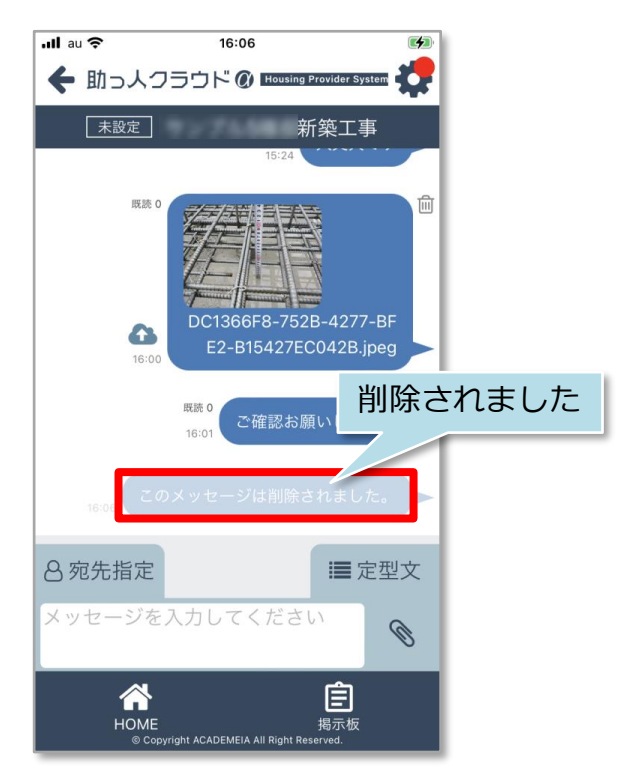

## 【アプリ】チャットファイル添付

### **チャットへのファイル添付方法**

チャットに1回で添付できるファイル容量は50MBまでになります。添付するファイル の拡張子に制限はありません。※本マニュアルでは写真ライブラリカらのアップロー ドをご説明いたします。

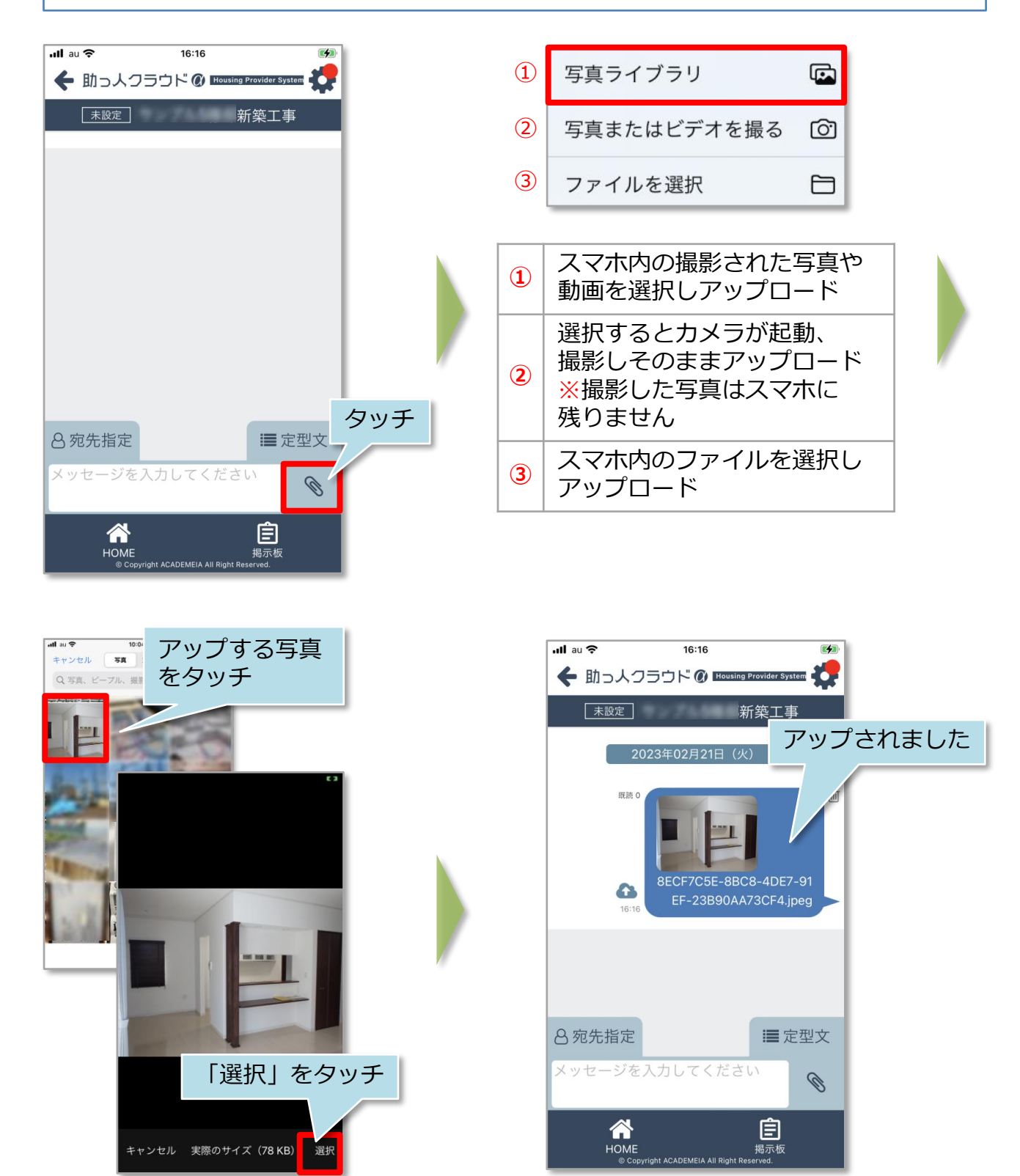

**MSJ GROUP** 

株式会社 ハウスジーメン © House G-men Co., Ltd All Rights Reserved. Confidential 7

## 【アプリ】チャットファイルの編集

### **添付ファイルの編集方法**

添付したファイルに文字や手書きツールを使って線などを挿入することが可能です。 写真編集を工夫することで、よりコミュニケーションが取りやすくなります。

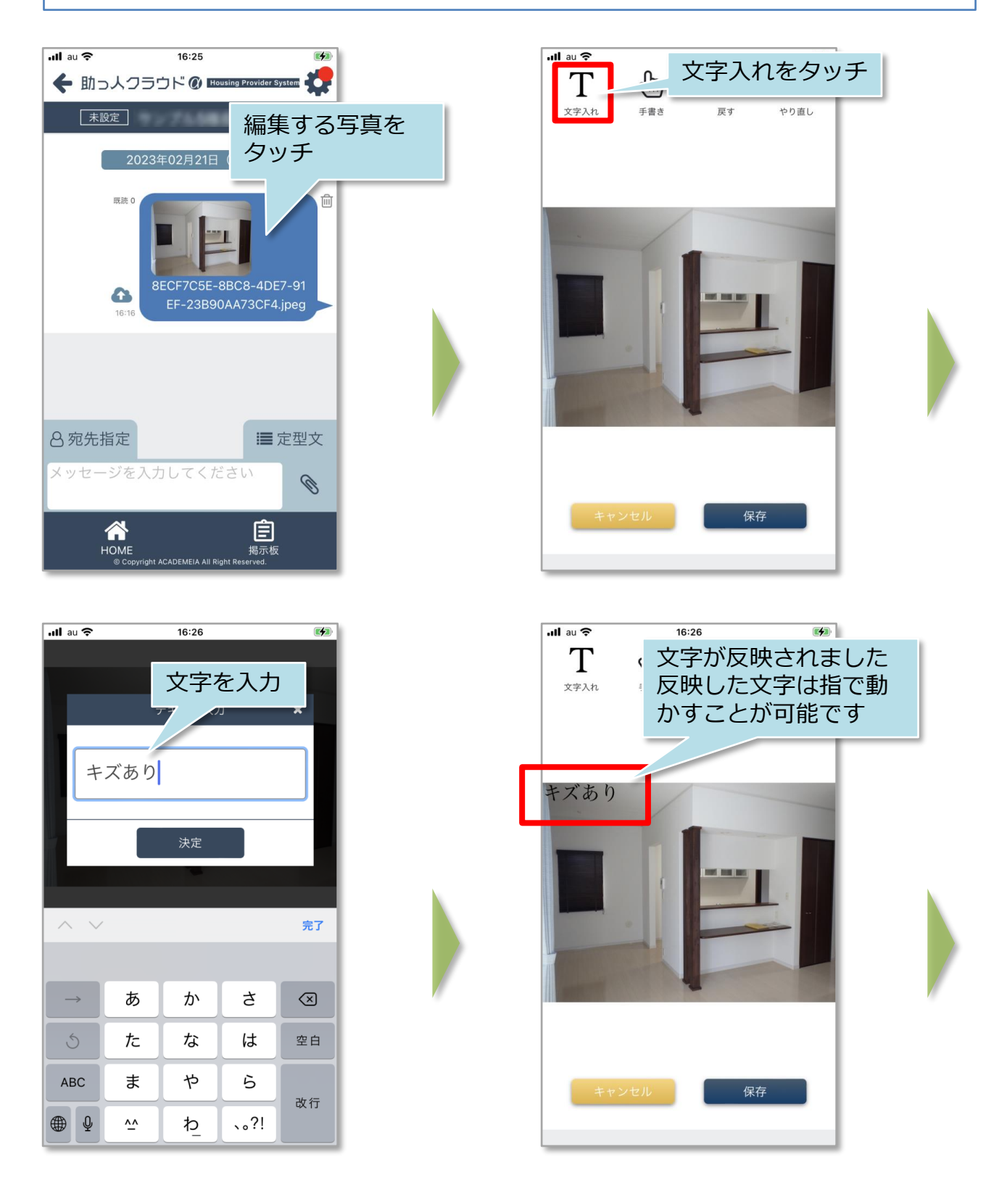

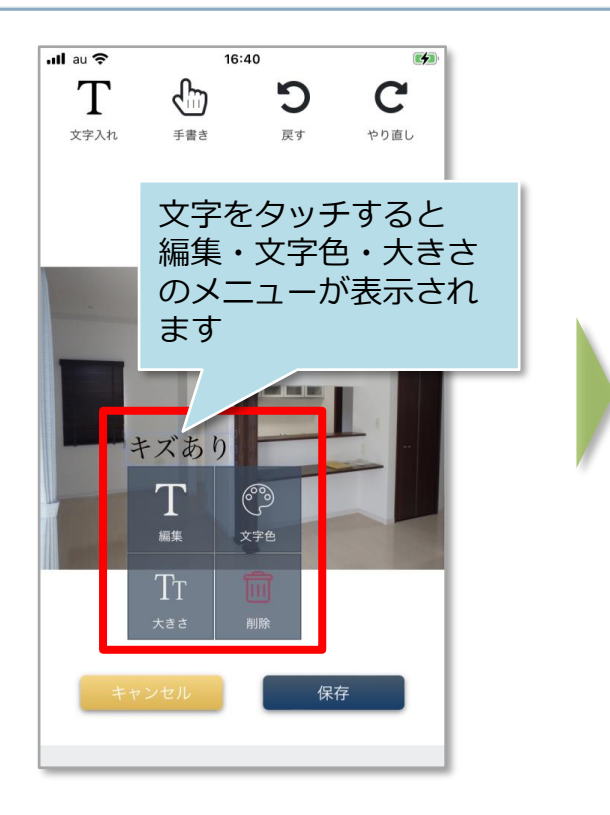

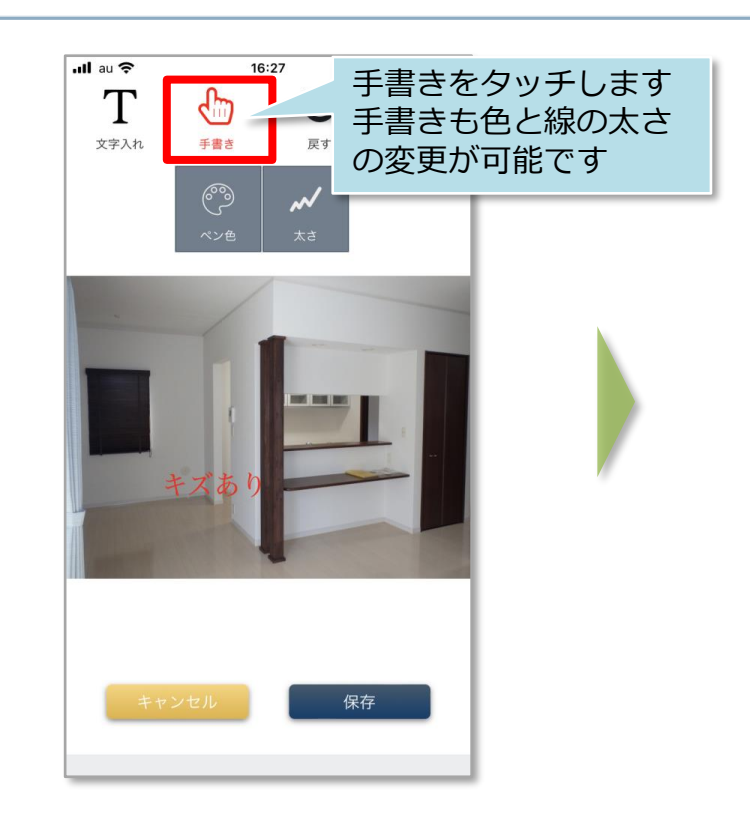

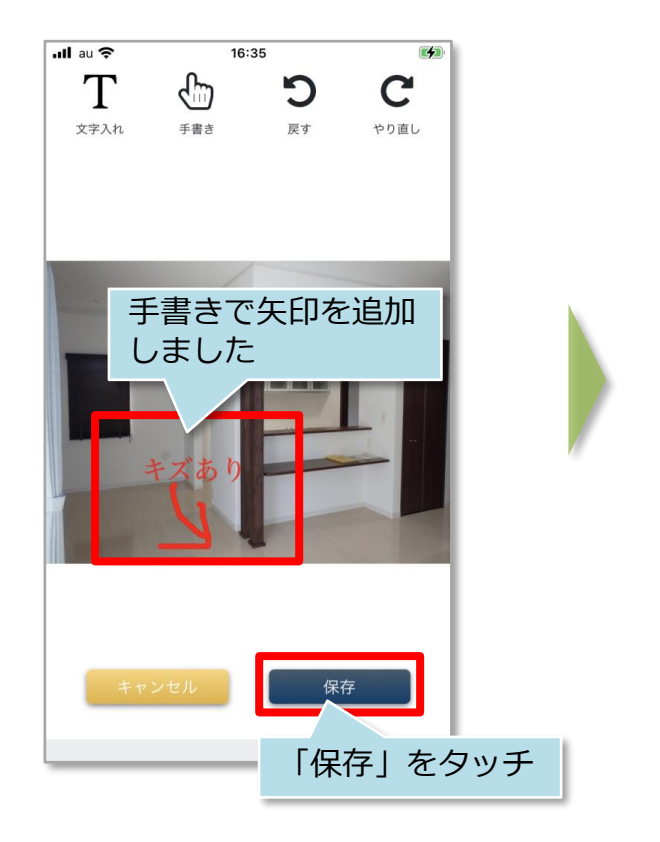

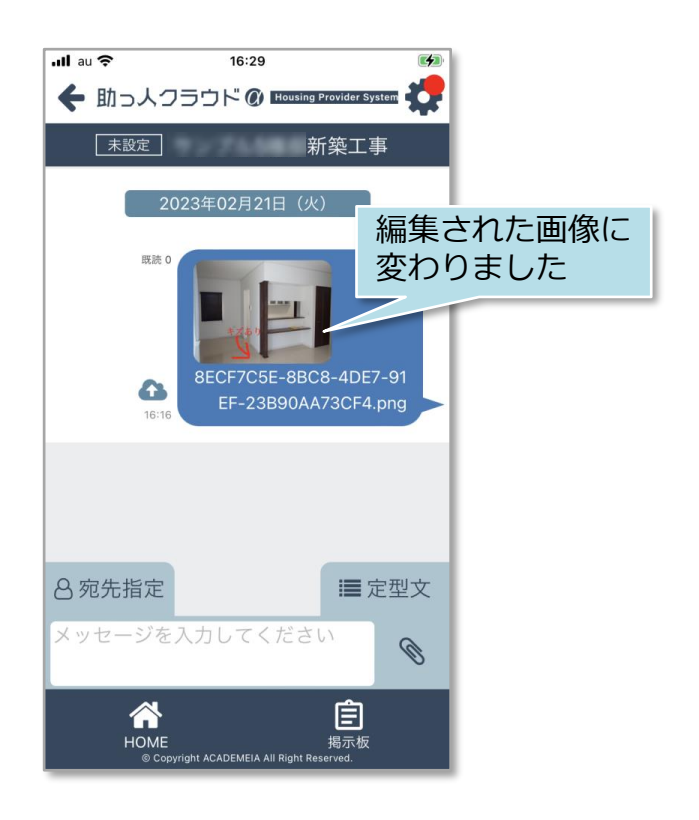

**MSJ GROUP** 

<mark>◇</mark> 株式会社 ハウスジーメン © House G-men Co., Ltd All Rights Reserved. Confidential 9

## 【アプリ】チャットファイル保存

### **チャットファイルの保存方法**

チャット上にアップロードされたファイルは助っ人クラウドαの関連業者フォルダに保 存することが可能です。※自身の端末にファイルをダウンロードする際は関連業者 フォルダから行っていただきます。

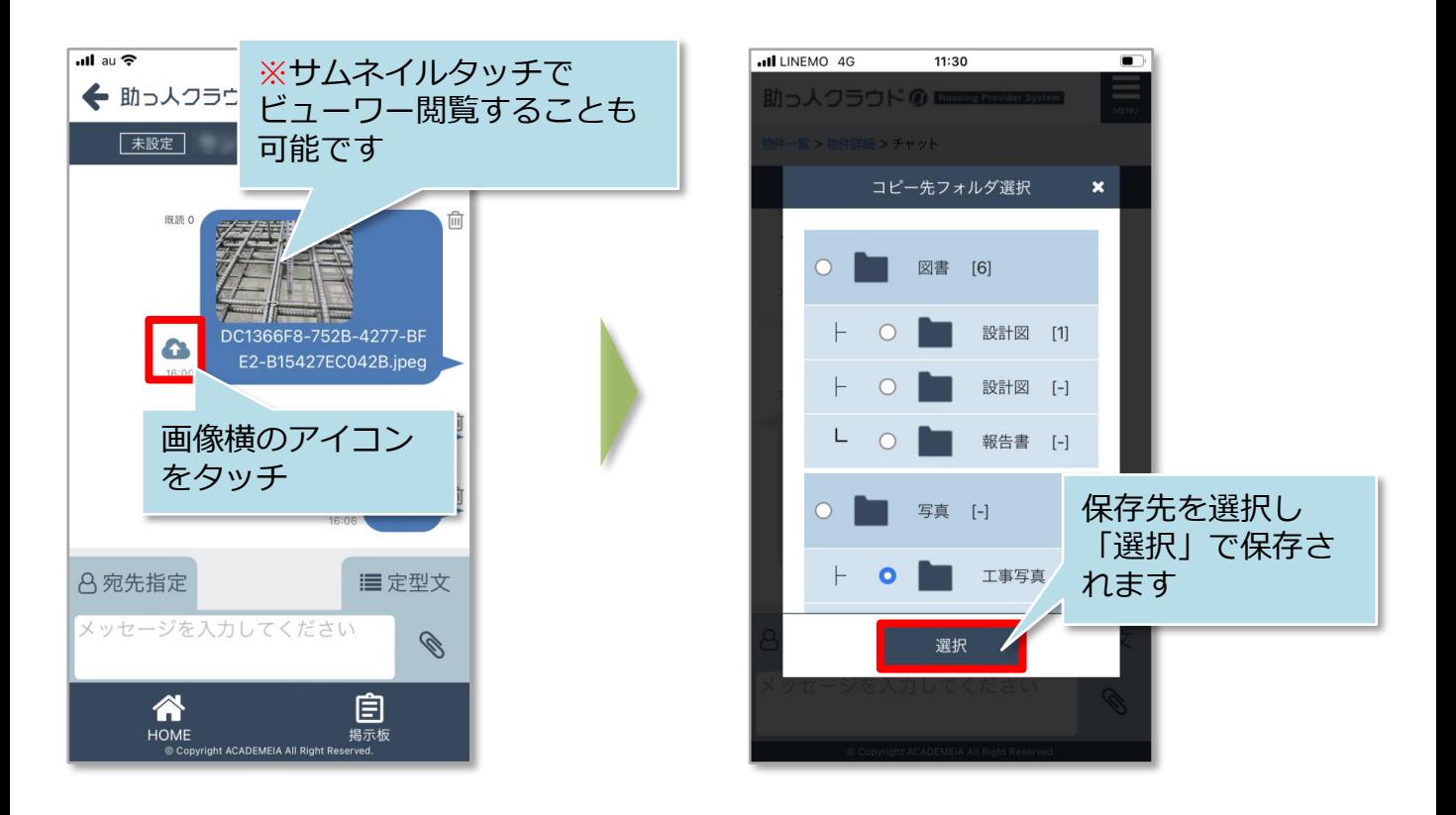

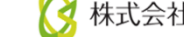